### 明細照会

ご登録されている口座の残高、入出金明細、振込入金明細を照会することができます。

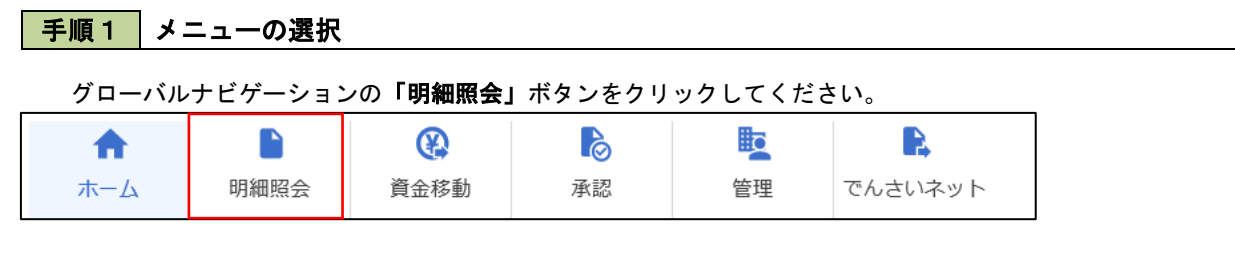

#### 手順2 業務の選択

残業務選択画面が表示されます。

「残高照会」、「入出金明細照会」、「振込入金明細照会」のいずれかのボタンをクリックしてください。

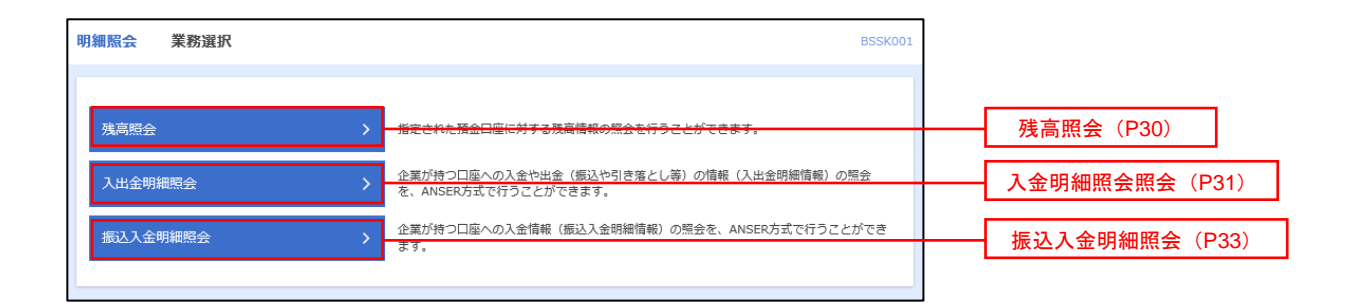

# 残高照会

合結型

5,000,000円 **501,000P** 303,000P 100,000  $\begin{array}{ccc} \zeta & \text{RAGR} & \text{RAGR} \end{array}$ 

 ご登録されている口座の残高情報を照会することができます。 ※.本手順は、P29からの続きです。

### 手順1 口座の選択

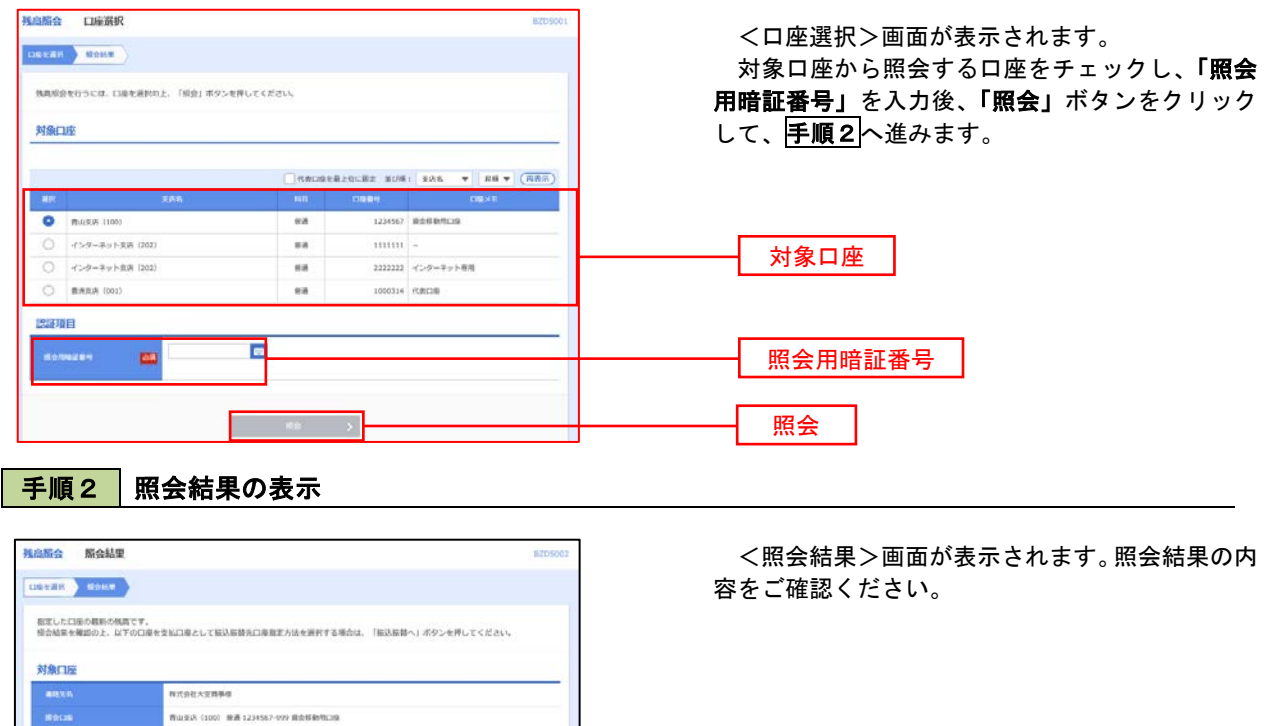

照会結果

## 入出金明細照会

 ご登録されている口座の入出金明細を照会することができます。 ※.本手順は、P29からの続きです。

#### 手順1 照会条件の指定

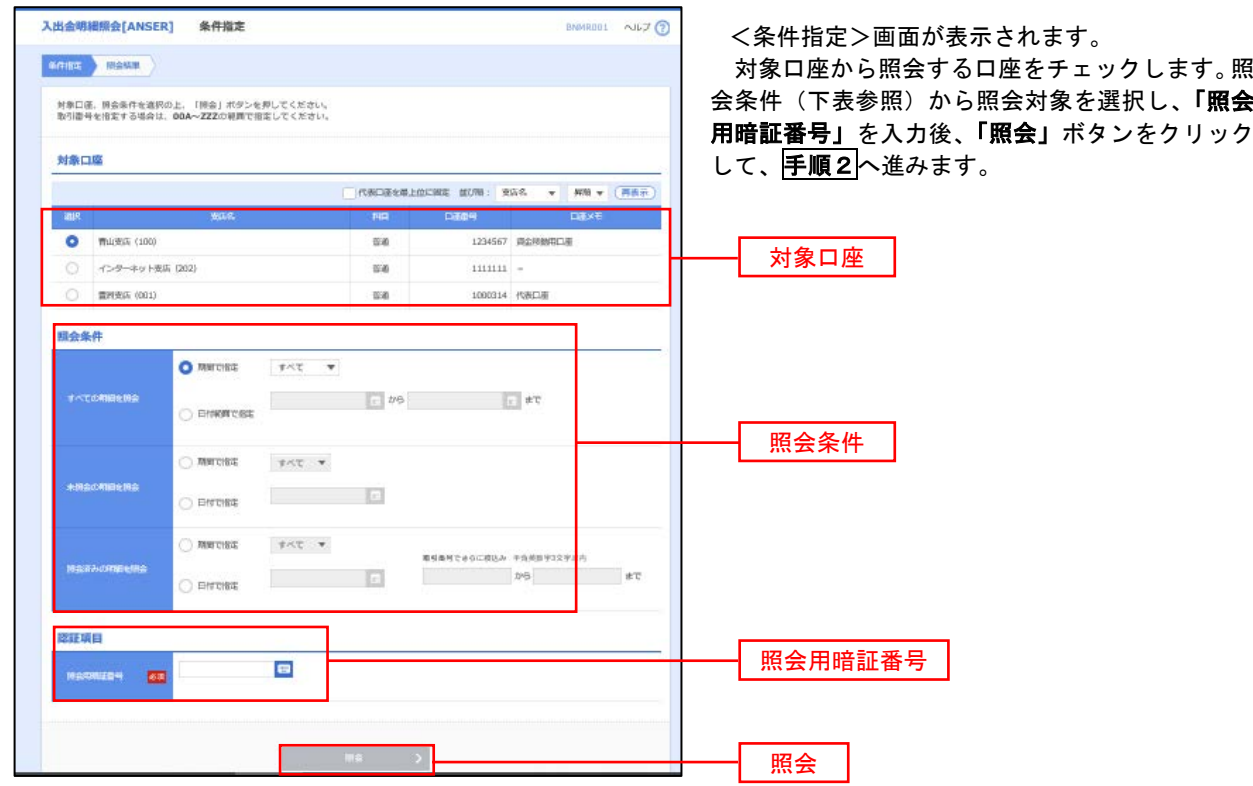

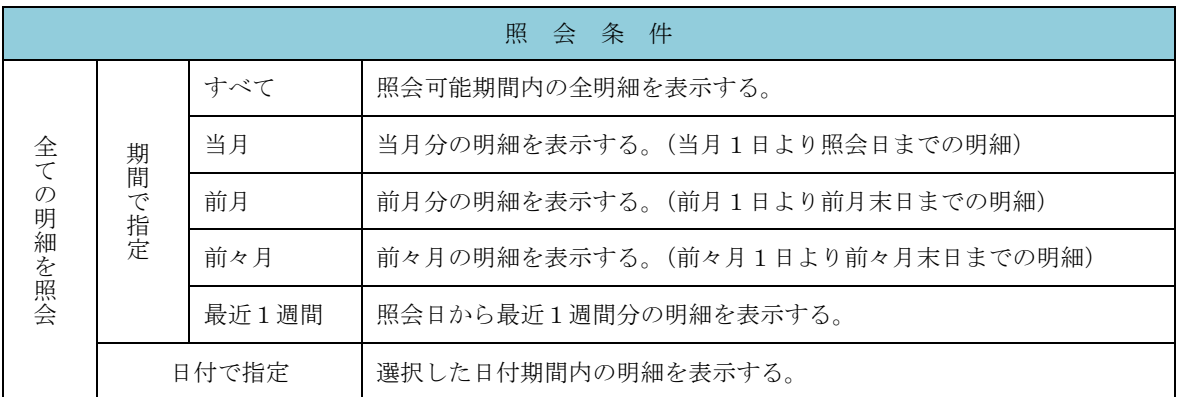

#### 手順2 照会結果の表示

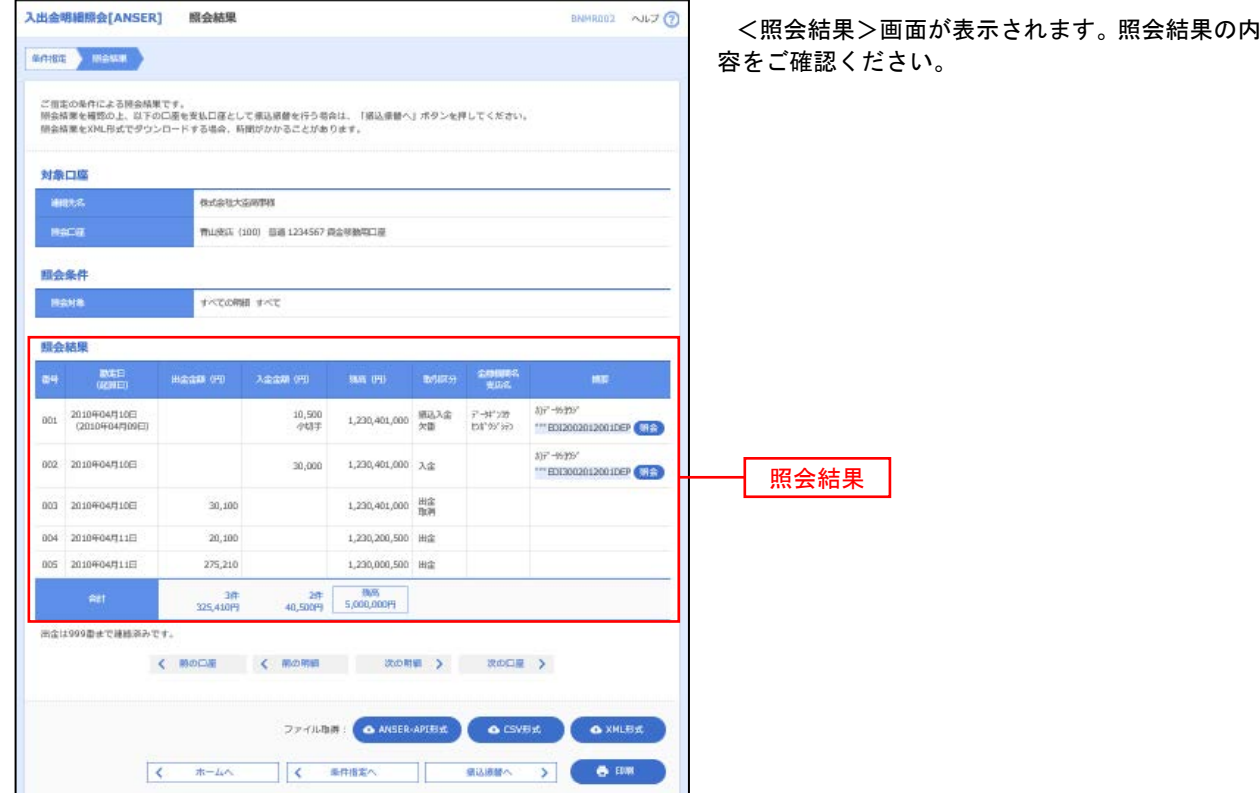

## 振込入金明細照会

 ご登録されている口座の振込入金明細を照会することができます。 ※.本手順は、P29からの続きです。

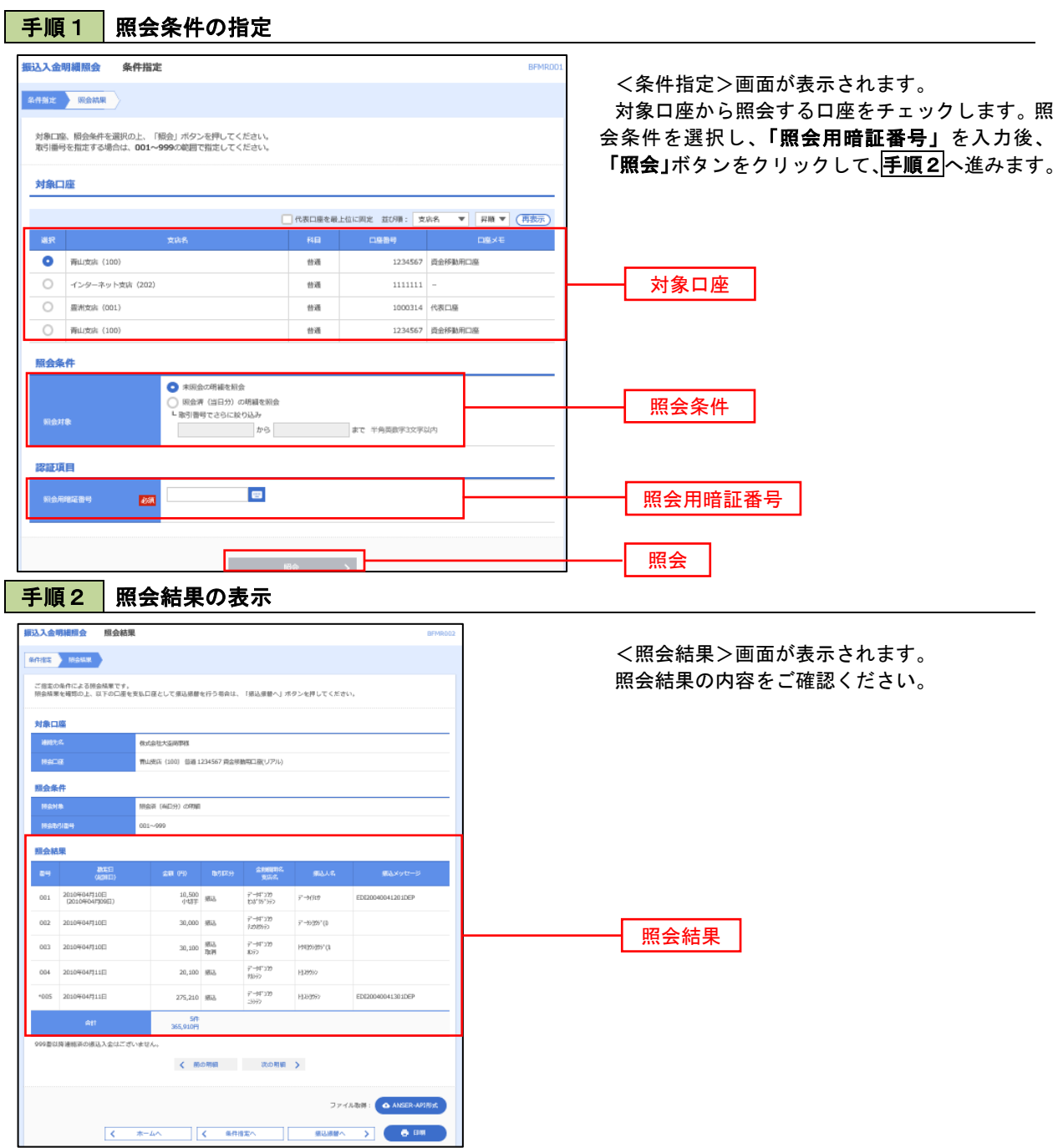